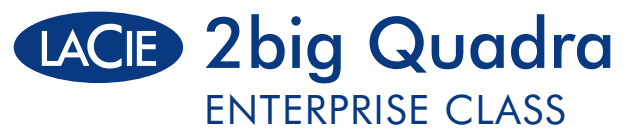

eSATA 3Gb/s | FireWire 800 | FireWire 400 | Hi-Speed USB 2.0

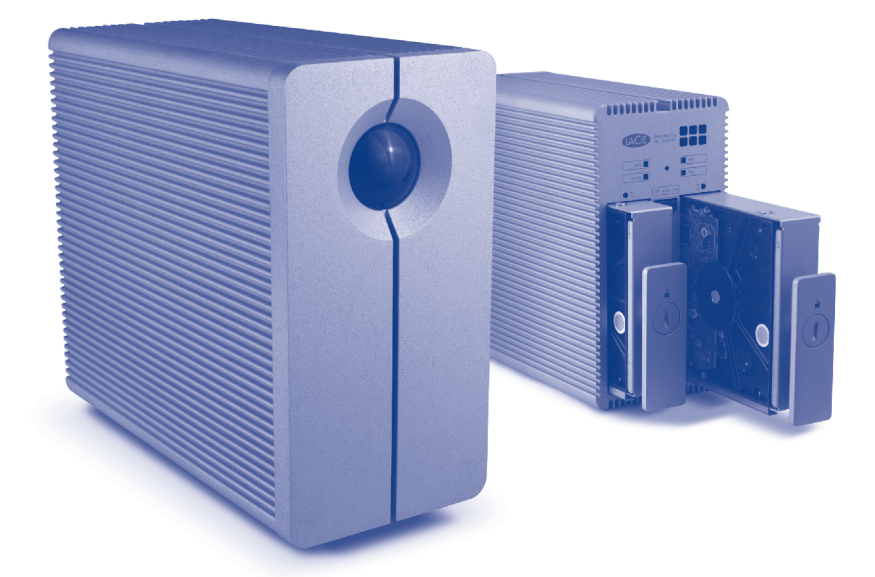

Design by Neil Poulton

# Quick Install Guide

# Box Content

LaCie 2big Quadra with Enterprise-class drives eSATA (3Gb/s) cable FireWire 800 (9:9 pin) cable FireWire 400 (6:6 pin) cable Hi-Speed USB 2.0 cable Power supply kit

LaCie CD-ROM (with detailed user manuals and software, including LaCie Desktop Manager)

Protect your investment – register for free technical support: www.lacie.com/register

# **Suggestions**

# Enterprise Class Service Option

Register your Enterprise Class product at www.lacie.com to take advantage of LaCie Enterprise Class Service. For no additional cost, LaCie guarantees that your Enterprise Class product will receive the highest priority from our Technical Support team. Please note that the term of your warranty remains five years.

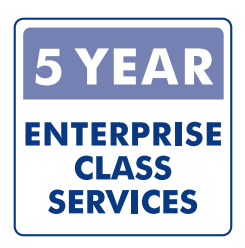

# PCI-E eSATA 3Gb/s card

LaCie offers a wide range of host adapaters including the eSATA II PCI Express Card 3Gb/s. Featuring four external eSATA 3Gb/s connectors, it is the best interface choice for professionals who demand high speed. Plug in as many as four external hard disks and configure them in RAID 0 (for performance) or RAID 1 (for protection), on a Mac or Windows operating system.

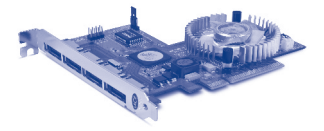

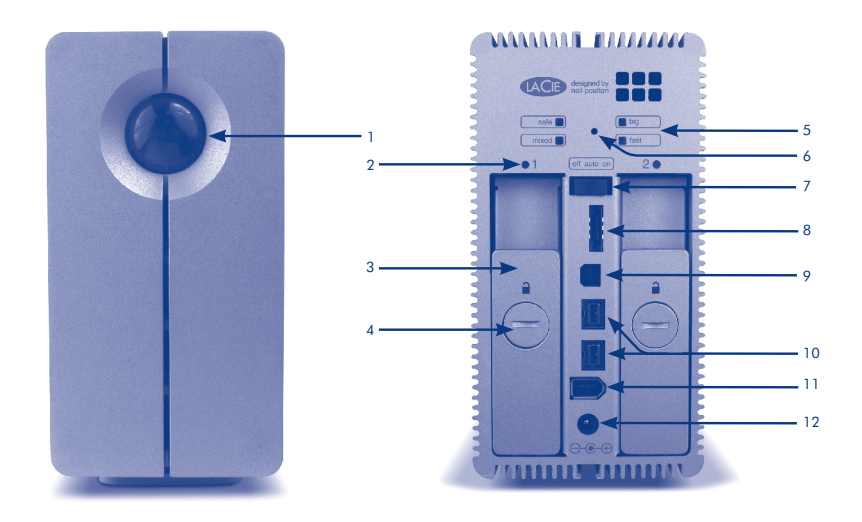

# Front View

1. Shortcut button with activity LED

# Rear View

- 2. Drive status LED
- 3. Drive tray handle
- 4. Drive tray lock
- 5. RAID mode LEDs
- 6. RAID selection switch
- 7. off/auto/on power switch
- 8. eSATA 3Gb/s port
- 9. Hi-speed USB 2.0 port
- 10. FireWire 800 ports
- 11. FireWire 400 port
- 12. Power input connection

# Setup

- 1. Plug the power supply into an AC outlet and connect the power cable to the 2big Quadra.
- 2. Decide which interface cable you will use (eSATA 3Gb/s , FireWire 400, FireWire 800, USB 2.0) and connect your 2big Quadra to your computer.

NOTE: *Do not connect more than one interface cable between your computer and your 2big Quadra.*

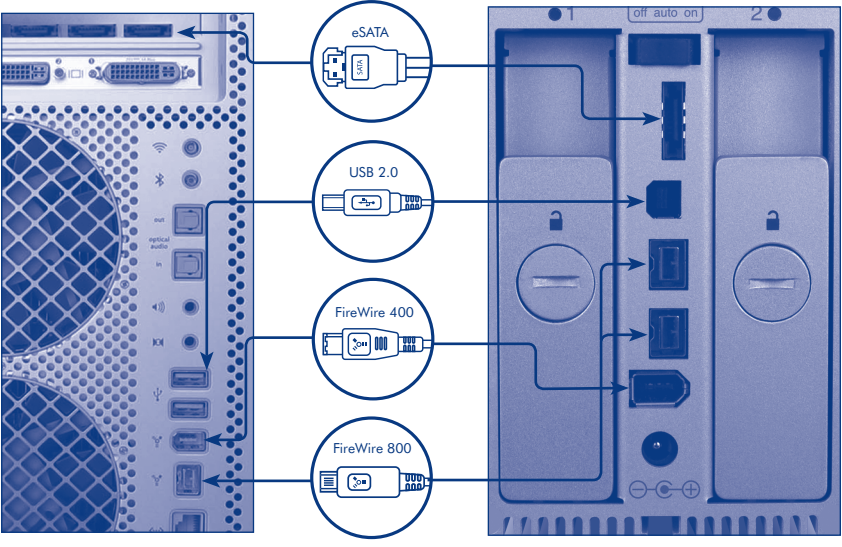

Computer connections 2big Quadra Enterprise Class connections

- 3. Turn on the drive by moving the power switch to On or Auto (drive powers on/hibernates automatically). The drive will mount in My Computer (Windows) or on your desktop (Mac).
- 4. LaCie 2big Quadra Enterprise Class comes with two 3.5" SATA II Enterprise-class hard disks installed. The disks are formatted in HFS+, so Windows users will need to reformat the disks before using the 2big Quadra. Please see the detailed User Manual on the LaCie CD-ROM for information on formatting hard disks.
- 5. The disks are configured in Fast mode. If you would like to change the RAID mode, see Changing the RAID Mode on the next page.
- 6. Install the LaCie Desktop Manager software from the CD-ROM in order to configure encryption and the Shortcut button.

CAUTION: *The encryption process requires the drives to be reformatted, which will erase data stored on the 2big Quadra. Back up data before enabling encryption.*

NOTE: *LaCie Enterprise Class encryption offers a very high level of protection for your most important data. Due to the strength of the encryption, data recovery will not be possible in the unlikely event of disk or part failure.*

# Changing the RAID Mode

# CAUTION!

- Changing the RAID mode will erase the data stored on the 2big Quadra. Back up data before changing the RAID mode.
- The 2 disk trays must be in place before the RAID mode can be modified.

NOTE: *Changing the RAID mode and formatting will not change the encryption configuration but will erase the encrypted data. Refer to the User Manual for RAID information.*

- 1. Unmount or safely remove the 2big Quadra volumes from your computer, disconnect the interface cable, and switch off the 2big.
- 2. To enter RAID modification mode, push and hold the front button and simultaneously turn on the 2big. The front LED will blink blue and red.
- 3. Use the 2-in-1 tool to push the RAID selection button until the light arrives in front the desired RAID mode. The LED of the selected mode will blink until you validate it (next step).
- 4. Validate the mode by pushing the front LED button. The 2big will start.
- 5. Connect the 2big's interface cable. The device is ready to be reformatted. Please refer to the User Manual on the CD-ROM.

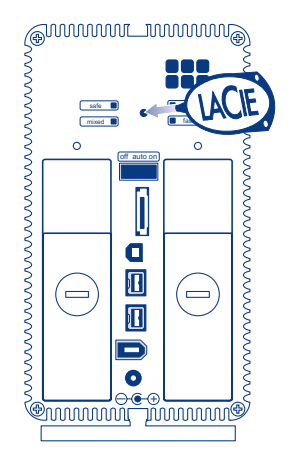

# **Precautions**

Do not stack more than two LaCie 2big Quadra Enterprise Class together. Do not expose the drive to temperatures over 35° C (95° F) or 30° C (86° F) when stacked. Do not expose the device to liquids. Use only the power supply shipped with the device.

# **Warranty Information**

LaCie warrants your product against any defect in material and workmanship, under normal use, for the designated warranty period. The warranty becomes effective from the date of shipment. In the event this product is found to be defective within the warranty period, LaCie will, at its discretion, repair or replace the defective product.

This warranty is void if:

- The product was operated/stored in abnormal use or maintenance conditions;
- The product is repaired, modified or altered, unless LaCie expressly authorizes such repair, modification or alteration in writing;
- The product was subjected to abuse, neglect, electrical fault, improper packaging, accident or acts of nature;
- The product was installed improperly;
- The serial number of the product is defaced or missing;
- The broken part is a replacement part such as a pickup tray, etc.
- The tamper seal on the casing is broken.

See the User Manual on the LaCie CD-ROM for more information.

# **Installation**

1. Branchez le bloc d'alimentation sur une prise secteur et le cordon d'alimentation sur le 2big Quadra.

2. Choisissez le câble d'interface à utiliser (eSATA 3 Gb/s, FireWire 400, FireWire 800 ou USB 2.0) et connectez le 2big Quadra à l'ordinateur.

REMARQUE : *ne connectez pas plus d'un câble d'interface entre l'ordinateur et le 2big Quadra.*

3. Le LaCie 2big Quadra Enterprise Class est fourni avec deux disques durs professionnels SATA II de 3,5" intégrés. Ces disques durs étant formatés en HFS+, les utilisateurs Windows doivent les reformater avant d'utiliser le 2big Quadra. Pour plus d'informations sur le formatage des disques durs, reportez-vous au manuel d'utilisation détaillé figurant sur le CD-ROM LaCie.

4. Les disques sont configurés en mode Fast. Si vous souhaitez changer de mode RAID, reportez-vous à la section Modification du mode RAID sur la page suivante.

5. Installez le logiciel LaCie Desktop Manager à partir du CD-ROM pour configurer le cryptage et le bouton de raccourci.

ATTENTION : *pour que le cryptage puisse être effectué, les disques doivent être reformatés, ce qui entraîne la suppression des données enregistrées sur le 2big Quadra. Sauvegardez vos données avant d'activer le cryptage.*

#### REMARQUE :

Le cryptage de LaCie Enterprise Class offre un niveau de protection très élevé pour vos données les plus importantes. De part la puissance du cryptage, la récupération de données est impossible dans l'éventualité rare d'une défaillance du disque.

### **Modification du mode RAID**

#### **ATTENTION !**

- Le changement de mode RAID entraîne la perte des données stockées sur le 2big Quadra. Enregistrez vos données avant de procéder à la modification du mode RAID.
- Le mode RAID ne peut être modifié que si les deux plateaux de disque sont en place.

REMARQUE : *le changement de mode RAID et le formatage ne modifient pas la configuration du cryptage mais entraînent la suppression des données cryptées. Pour plus d'informations sur les systèmes RAID, reportez-vous au manuel d'utilisation.*

1. Démontez ou retirez précautionneusement les volumes 2big Quadra de votre ordinateur, débranchez le câble d'interface et éteignez le 2big.

2. Pour entrer en mode de modification RAID, appuyez sur le bouton à l'avant de l'appareil et maintenez-le enfoncé tout en allumant le 2big. La DEL bleue et rouge en façade clignote.

3. Utilisez l'outil 2-en-1 pour appuyer sur le bouton de sélection du mode RAID jusqu'à ce que le voyant s'allume en face du mode RAID souhaité. La DEL du mode sélectionné clignote jusqu'à ce que vous l'ayez validé (étape suivante).

4. Appuyez sur le bouton à DEL à l'avant de l'appareil pour valider le mode sélectionné. Le 2big démarre.

5. Branchez le câble d'interface du 2big. Le périphérique est prêt à être reformaté. Reportez-vous au manuel d'utilisation disponible sur le CD-ROM.

# **Installazione**

1. Collegare l'alimentatore alla presa CA a muro, quindi collegare il cavo di alimentazione all'unità 2big Quadra.

2. Decidere quale cavo di interfaccia usare (eSATA da 3 Gb/s, FireWire 400, FireWire 800, USB 2.0), quindi collegare l'unità LaCie 2big Quadra al computer.

NOTA: *usare solo un cavo di interfaccia alla volta per collegare il computer all'unità LaCie 2big Quadra.*

3. L'unità LaCie 2big Quadra Enterprise Class viene fornita con due dischi SATA da 3,5" di classe Enterprise pre-installati. Queste unità sono preformattate come volumi HFS+. Quindi, gli utenti Windows dovranno riformattarle prima di usare l'unità LaCie 2big Quadra. Per informazioni su come formattare le unità disco, consultare la Guida per l'utente contenuta sul CD-ROM delle utility LaCie.

4. Le unità sono configurate in modalità Fast. Per informazioni su come modificare la modalità RAID, vedere la sezione Modifica della modalità RAID seguente.

5. Installare il software LaCie Desktop Manager fornito sul CD-ROM per configurare la funzione di crittografia e il pulsante Shortcut.

ATTENZIONE! *Il processo di configurazione della funzione di crittografia richiede la riformattazione dell'unità e conseguentemente cancellerà tutti i dati memorizzati sull'unità 2big Quadra. Ricordarsi di effettuare il backup dei dati prima di abilitare la funzione di crittografia.*

#### NOTA:

La crittografia di LaCie Enterprise Class offre un livello molto elevato di protezione per i vostri dati più importanti. La potenza della crittografia renderà impossibile il recupero dei dati nell'improbabile caso di un guasto del disco o di un componente.

### **Modifica della modalità RAID**

#### **ATTENZIONE!**

• Poiché la modifica della modalità RAID provoca la cancellazione di tutti i dati memorizzati sull'unità LaCie 2big Quadra, è opportuno creare una copia di backup prima di eseguire questa operazione.

• La modalità RAID può essere modificata solo se i 2 alloggiamenti dei dischi sono montati correttamente.

NOTA: *la modifica della modalità RAID e l'operazione di formattazione non hanno alcun effetto sulla configurazione della funzione di crittografia, ma provocano la cancellazione dei dati crittografati. Per ulteriori informazioni sulle modalità RAID, vedere la Guida per l'utente.*

1. Disinstallare o rimuovere in modo sicuro i volumi dell'unità LaCie 2big Quadra dal computer, scollegare il cavo di interfaccia e spegnere l'unità.

2. Per accedere all'area di modifica della modalità RAID, premere e tenere premuto il pulsante sul lato anteriore e accendere contemporaneamente l'unità. Il LED anteriore lampeggia in blu e rosso.

3. Utilizzare l'utensile "2-in-1" per premere il pulsante di selezione della modalità RAID fino a visualizzare la spia corrispondente alla modalità desiderata. Il LED della modalità selezionata inizia a lampeggiare solo dopo la conferma (passaggio successivo).

4. Confermare la modalità scelta premendo il pulsante con LED sul lato anteriore L'unità LaCie 2big si avvia.

5. Collegare il cavo di interfaccia dell'unità. A questo punto è possibile riformattare l'unità seguendo le istruzioni riportate nella Guida per l'utente sul CD-ROM.

# **Einrichtung**

1. Schließen Sie das Netzteil an eine Stromsteckdose an, und verbinden Sie das Stromkabel mit der 2big Quadra.

2. Entscheiden Sie sich für eines der Schnittstellenkabel (eSATA 3 Gb/s, FireWire 800, USB 2.0), und verbinden Sie die 2big Quadra mit dem Computer.

HINWEIS: *Schließen Sie nicht mehrere Schnittstellenkabel an Ihren Computer und die 2big Quadra an.*

3. Die LaCie 2big Quadra Enterprise Class ist mit zwei 3,5-Zoll-SATA-II-Enterprise-Class-Festplatten ausgestattet. Die Festplatten sind als HFS+ formatiert; Windows-Nutzer müssen die Festplatten vor dem Einsatz der 2big Quadra umformatieren. Lesen Sie bitte das ausführliche Benutzerhandbuch auf der LaCie CD-ROM, um weitere Informationen zur Festplattenformatierung zu erhalten.

4. Die Festplatten sind als RAID 0 (Fast-Modus) konfiguriert. Wenn Sie den RAID-Modus ändern möchten, lesen Sie bitte die Informationen unten über das Ändern des RAID-Modus auf der nächsten Seite.

5. Installieren Sie die Software LaCie Desktop Manager von der CD-ROM, um die Verschlüsselungsfunktion und den Shortcut Button zu konfigurieren.

VORSICHT: *Bei der Verschlüsselung werden die Festplatten neu formatiert; die auf der 2big Quadra gespeicherten Daten werden dadurch gelöscht. Erstellen Sie eine Sicherungskopie der Daten, bevor Sie die Verschlüsselung aktivieren.*

#### HINWEIS:

Die Verschlüsselung der Enterprise Class von LaCie bietet einen sehr hohen Schutz Ihrer allerwichtigsten Daten. Aufgrund der Verschlüsselungsstufe ist es nicht möglich, im unwahrscheinlichen Fall einer Festplatten- oder Partitionsbeschädigung eine Wiederherstellung der Daten vorzunehmen.

### **Ändern des RAID-Modus**

#### VORSICHT!

• Beim Ändern des RAID-Modus werden sämtliche auf der 2big Quadra gespeicherten Daten gelöscht. Erstellen Sie eine Sicherungskopie der Daten, bevor Sie die den RAID-Modus ändern.

• Die zwei Laufwerkseinschübe müssen korrekt eingesetzt sein, damit der RAID-Modus verändert werden kann.

HINWEIS: *Durch die Änderung des RAID-Modus und die damit verbundene Formatierung ändert sich nichts an der Verschlüsselungskonfiguration, allerdings werden die verschlüsselten Daten gelöscht. Informationen über RAID finden Sie im Benutzerhandbuch.*

1. Melden Sie die Volumes der 2big Quadra beim System ab ("Hardware sicher entfernen"). Ziehen Sie das Schnittstellenkabel ab und schalten Sie die 2big aus.

2. Halten Sie beim Einschalten die Taste an der Vorderseite der 2big gedrückt, um in den Modus zur RAID-Änderung umzuschalten. Die LED-Anzeige an der Vorderseite blinkt blau und rot.

3. Verwenden Sie das Kombiwerkzeug, um die RAID-Auswahltaste zu drücken, bis die LED vor dem gewünschten RAID-Modus leuchtet. Die LED für den ausgewählten Modus blinkt, bis Sie den Modus bestätigen (nächster Schritt).

4. Bestätigen Sie den Modus durch Drücken der LED-Taste an der Vorderseite. Die 2big wird gestartet.

5. Schließen Sie das Schnittstellenkabel der 2big an. Das Gerät kann nun neu formatiert werden. Eine Anleitung finden Sie im Benutzerhandbuch auf der CD-ROM.

# ES **Configuración**

1. Enchufe la fuente de alimentación a una toma de corriente y el cable de alimentación a la unidad 2big Quadra.

2. Determine qué cable de interfaz utilizará (eSATA 3Gb/s , FireWire 400, FireWire 800, USB 2.0) y conecte la unidad 2big Quadra al ordenador.

NOTA: *no conecte más de un cable de interfaz entre el ordenador y la unidad 2big Quadra.*

3. LaCie 2big Quadra Enterprise Class se suministra con dos discos SATA II de clase empresarial de 3.5" instalados. Los discos están formateados en HFS+, por lo que los usuarios de Windows no tendrán que volver a formatearlos para utilizar la unidad 2big Quadra. Para información más detallada sobre el formateo de los discos duros, consulte el Manual de Usuario del CD-ROM de LaCie.

4. Los discos están configurados en modo "Rápido". Si quiere cambiar el modo RAID, consulte Cambio de la configuración RAID en la página siguiente.

5. Instale el software LaCie Desktop Manager desde el CD-ROM para configurar el cifrado y el botón de acceso directo.

PRECAUCIÓN: *el proceso de cifrado requiere que se vuelvan a formatear las unidades, lo que eliminará todos los datos almacenados en la unidad 2big Quadra. Realice una copia de seguridad de los datos antes de activar el cifrado.*

#### NOTA:

El cifrado de LaCie Enterprise Class ofrece un altísimo nivel de protección para sus datos más importantes. Debido a la fortaleza del cifrado, la recuperación de los datos no será posible en el caso muy poco probable de fallo de disco o de algún componente.

## **Cambio del modo RAID**

#### *EPRECAUCIÓN!*

• El cambio de modo RAID eliminará todos los datos almacenados en la unidad 2big Quadra. Realice una copia de seguridad de los datos antes de cambiar el modo RAID.

• Deben colocarse las bandejas de 2 discos antes de poder modificar el modo RAID.

NOTA: *el cambio y formateo del modo RAID no cambiará la configuración de cifrado, pero borrará los datos cifrados. Consulte el Manual de Usuario para obtener información sobre el RAID.*

1. Desmonte o retire de forma segura los volúmenes de la unidad 2big Quadra del ordenador, desconecte el cable de interfaz y apague la 2big.

2. Para introducir el modo de modificación RAID, pulse y mantenga pulsado el botón frontal y encienda la unidad 2big simultáneamente. El LED frontal parpadeará en azul y rojo.

3. Use la herramienta "2 en 1" para pulsar el botón de selección de RAID hasta que la luz se sitúe frente al modo RAID deseado. El indicador LED del modo seleccionado parpadeará hasta que lo valide (siguiente paso).

4. Valide el modo pulsando el botón LED delantero. Se iniciará la unidad 2big.

5. Conecte el cable de la interfaz de la unidad 2big. El dispositivo está listo para volverse a formatear. Consulte el Manual de Usuario en el CD-ROM.

# NL **Installatie**

1. Sluit de voeding aan op een stopcontact en verbind het netsnoer met de 2big Quadra.

2. Bepaal welke interfacekabel u wilt gebruiken (eSATA 3Gb/s, FireWire 400, FireWire 800 of USB 2.0) en sluit de kabel aan op uw 2big Quadra en op de computer.

OPMERKING: *Sluit niet meer dan één enkele interfacekabel aan op uw computer en de 2big Quadra.*

3. De LaCie 2big Quadra Enterprise Class wordt met twee geïnstalleerde 3,5" SATA II Enterprise-class harde schijven geleverd. De schijven zijn in HFS+ geformatteerd, dus Windows-gebruikers moeten de schijven herformatteren voordat ze de 2big Quadra kunnen gebruiken. Raadpleeg de gebruikershandleiding op de LaCie cd-rom voor meer informatie over het formatteren van harde schijven.

4. De schijven zijn in de Fast-modus geconfigureerd. Raadpleeg "De RAID-modus veranderen" op de volgende pagina indien u de RAID-modus wilt wijzigen.

5. Installeer de LaCie Desktop Manager-software die u op de CD-ROM vindt om de codering en de Shortcut Button te configureren.

LET OP: *De schijven moeten voor het coderingsproces opnieuw worden geformatteerd, waardoor alle gegevens op de 2big Quadra worden gewist. Maak een back-up van uw gegevens voordat u de codering inschakelt.*

#### OPMERKING:

De LaCie Enterprise Class-codering biedt een heel hoog beschermingsniveau voor uw belangrijkste gegevens. Door de sterkte van de codering zal gegevensherstel niet mogelijk zijn bij een onwaarschijnlijke storing van de gehele of gedeeltelijke schijf.

### **De RAID-modus wijzigen**

#### LET OP!

• Het wijzigen van de RAID-modus zal alle gegevens op de 2big Quadra wissen. Maak een back-up van de gegevens voordat u de RAID-modus wijzigt.

• De 2 schijflades moeten zich op hun plaats bevinden voordat de RAID-modus kan worden gewijzigd.

OPMERKING: *Het wijzigen van de RAID-modus en het formatteren zullen de coderingsconfiguratie niet wijzigen maar zal wel de gecodeerde gegevens wissen. Raadpleeg de gebruikershandleiding voor RAID-informatie.*

1. Koppel de 2big Quadra-volumes los van uw computer of verwijder deze op veilige wijze, koppel de interfacekabel los en schakel de 2big uit.

2. Houd de knop aan de voorzijde ingedrukt en schakel tegelijkertijd de 2big in om naar de RAID-wijzigingsmodus te gaan. De LED aan de voorzijde zal blauw en rood knipperen.

3. Gebruik het 2-in-1-gereedschap om de RAID-selectieknop in te drukken tot het lampje voor de gewenste RAID-modus oplicht. De LED van de geselecteerde modus zal knipperen tot u deze valideert (volgende stap).

4. Valideer de modus door op de knop met de LED aan de voorzijde te drukken. De 2big zal opstarten.

5. Sluit de interfacekabel van de 2big aan. Het apparaat is gereed om opnieuw geformatteerd te worden. Raadpleeg de gebruikershandleiding op de cd-rom.

## PT **Instalação**

1. Ligue a fonte de alimentação a uma tomada CA e, em seguida, ligue o cabo de alimentação ao sistema 2big Quadra.

2. Decida qual o cabo de interface que utilizará (eSATA 3Gb/s, FireWire 400, FireWire 800, USB 2.0) e ligue o sistema 2big Quadra ao seu computador.

NOTA: *Não ligue mais do que um cabo de interface entre o computador e o sistema 2big Quadra.*

3. O LaCie 2big Quadra Enterprise Class inclui dois discos rígidos SATA II Enterprise class de 3,5 pol. instalados. Os discos estão formatados em HFS+, pelo que os utilizadores do Windows terão de reformatar os discos antes de utilizar o sistema 2big Quadra. Consulte o Manual do Utilizador no CD-ROM LaCie para obter informações sobre a formatação de discos rígidos.

4. Os discos estão configurados no modo Fast. Se pretender alterar o modo RAID, consulte a secção Alterar o modo RAID, na página seguinte.

5. Instale o software LaCie Desktop Manager a partir do CD-ROM para configurar a codificação e o botão de atalho.

CUIDADO: *O processo de codificação requer a reformatação das unidades, o que irá eliminar os dados armazenados no sistema 2big Quadra. Crie uma cópia de segurança dos dados antes de activar a codificação.* NOTA: A codificação LaCie Enterprise Class proporciona um altíssimo nível de protecção para os seus dados mais importantes. Devido ao nível da codificação, a recuperação de dados não será possível na improvável eventualidade de uma anomalia no disco ou num componente.

#### **Alterar o modo RAID**

#### CUIDADO!

• A alteração do modo RAID eliminará os dados armazenados no sistema 2big Quadra. Crie uma cópia de segurança dos dados antes de alterar o modo RAID.

• Os 2 compartimentos de disco têm de estar no local apropriado para que o modo RAID possa ser modificado.

NOTA: *A alteração do modo RAID e a formatação não irão alterar a configuração da codificação, mas eliminarão os dados codificados. Para mais informações sobre o modo RAID, consulte o Manual do Utilizador.*

1. Desmonte ou remova com segurança os volumes 2big Quadra do computador, desligue o cabo de interface e desligue o sistema 2big.

2. Para activar o modo de modificação RAID, mantenha premido o botão anterior e ligue o 2big em simultâneo. O LED anterior ficará intermitente a azul e vermelho.

3. Utilize a ferramenta 2-em-1 para premir o botão de selecção RAID até a luz surgir no modo RAID pretendido. O LED do modo seleccionado ficará intermitente até ser validado (próximo passo).

4. Valide o modo premindo o botão anterior do LED. O sistema 2big é iniciado.

5. Ligue o cabo de interface do sistema 2big. O dispositivo está pronto a ser reformatado. Consulte o Manual do Utilizador no CD-ROM.

# SV **Installation**

1. Anslut strömförsörjningskabeln till ett växelströmsuttag och till 2big Quadra.

2. Avgör vilken gränssnittskabel som ska användas (eSATA 3Gb/s, FireWire 400, FireWire 800, USB 2.0) och anslut 2big Quadra till datorn.

OBSERVERA! *Anslut inte mer än en gränssnittskabel mellan datorn och 2big Quadra.*

3. LaCie 2big Quadra Enterprise Class levereras med två 3,5-tums hårddiskar av SATA II Enterprise-klass. Hårddiskarna är formaterade i HFS+, vilket innebär att Windows-användare måste formatera om dem för att kunna använda 2big Quadra. Information om hur hårddiskarna formateras om finns i den detaljerade användarhandboken på LaCie-cd:n.

4. Diskarna är konfigurerade i Fast mode (snabbt läge). Om du vill ändra RAID-läget, läs avsnittet Ändra RAID-läget på nästa sida.

5. Installera programvaran LaCie Desktop Manager från cd:n för att konfigurera kryptering och genvägsknappen.

VAR FÖRSIKTIG! *Krypteringsprocessen kräver att diskarna formateras om, vilket innebär att alla data som lagrats på 2big Quadra raderas. Säkerhetskopiera dina data innan du aktiverar kryptering.*

#### **OBS!**

LaCies Enterprise Class-kryptering för företag ger ett gediget skydd av dina viktigaste data. På grund av den effektiva krypteringen går det inte att återskapa data om det mot förmodan skulle uppstå fel på disk eller delar.

# **Ändra RAID-läget**

#### VAR FÖRSIKTIG!

• Om du ändrar RAID-läget raderas de data som lagrats på 2big Quadra. Säkerhetskopiera dina data innan du ändrar RAID-läget.

• De två diskarna måste vara på plats innan RAID-läget kan ändras.

OBSERVERA! *Om du ändrar RAID-läget och formaterar diskarna ändras inte krypteringskonfigurationen, men krypterade data raderas. Mer information om RAID finns i användarhandboken.*

1. Demontera eller ta bort 2big Quadra-volymerna från datorn på ett säkert sätt, koppla ur gränssnittskabeln och stäng av 2big.

2. Aktivera RAID-ändringsläget genom att trycka in knappen på framsidan och hålla den intryckt samtidigt som du slår på 2big. Lampan på framsidan blinkar blått och rött.

3. Använd 2-i-1-verktyget för att trycka in RAID-väljarknappen tills lampan lyser framför önskat RAID-läge. Lampan för det valda läget blinkar tills du bekräftar det (nästa steg).

4. Bekräfta läget genom att trycka på knappen med lampan på framsidan. 2big startas.

5. Anslut 2bigs gränssnittskabel. Enheten är klar för att formateras om. Se användarhandboken på LaCie-cd:n.

# DA **Installation**

1. Sæt strømforsyningens stik i en stikkontakt, og forbind strømkablet til 2big Quadra.

2. Beslut hvilket interfacekabel du vil bruge (eSATA 3Gb/s, FireWire 400, FireWire 800, USB 2.0) og tilslut din 2big Quadra til din computer.

BEMÆRK: *Tilslut ikke mere end et interfacekabel mellem din computer og din 2big Quadra.*

3. LaCie 2big Quadra Enterprise Class leveres med to 3.5" SATA II Enterprise-class harddiske installeret. Diskene er formateret i HFS+, så Windows-brugere skal omformatere dem, før 2big Quadra tages i brug. Se den detaljerede brugervejledning på LaCie CD-ROM'en for at få oplysninger om formatering af harddiske.

4. Diskene er konfigureret i Fast mode. Hvis du ønsker at ændre RAID-tilstanden skal du se Ændring af RAID-tilstand på næste side.

5. Installer LaCie Desktop Manager softwaren fra CD-ROM'en for at konfigurere krypteringen og genvejs-knappen.

FORSIGTIG: *Krypteringsprocessen kræver omformatering af diskene, hvilket vil slette data oplagret på 2big Quadra. Foretag backup af data før krypteringen aktiveres.*

BEMÆRK: LaCie Enterprise Class-kryptering giver et meget højt niveau af beskyttelse for dine allervigtigste data. Pga. krypteringsstyrken er det ikke muligt at gendanne tabte data i det usandsynlige tilfælde at disken eller en del skulle svigte.

# **Ændring af RAID-tilstanden**

### FORSIGTIG!

• Ændring af RAID-tilstanden vil slette data oplagret på 2big Quadra. Foretag backup af data før ændring af RAID-tilstanden.

• De 2 disk-skuffer skal være på plads før RAID-tilstanden kan modificeres.

BEMÆRK: *Ændring af RAID-tilstand og formatering vil ikke ændre krypteringens konfiguration men vil slette de krypterede data. Se brugervejledningen for RAID-information.*

1. Afinstaller eller fjern 2big Quadra-enhederne sikkert fra computeren, træk interfacekablet ud, og sluk for 2big.

2. For at gå til RAID-ændringstilstand skal du trykke på knappen på forsiden og holde den nede, samtidig med at du tænder 2big. Lysdioden på forsiden vil blinke blå og rød.

3. Brug 2-i-1-redskabet for at trykke på RAID-vælgeren indtil lyset foran viser den ønskede

RAID-tilstand. Lysdioden for den valgte tilstand vil blinke indtil du validerer den (næste trin).

4. Kontroller tilstanden ved at trykke på LED-knappen på forsiden. 2big vil starte.

5. Tilslut 2bigs interfacekabel. Enheden er klar til at blive omformateret. Se venligst brugervejledningen på CD-ROM'en

# **Asennus**

1. Kytke virtalähde sähköpistorasiaan ja kytke virtajohto 2big Quadraan.

2. Valitse käytettävä liitäntäkaapeli (eSATA 3Gb/s , FireWire 400, FireWire 800 tai USB 2.0) ja kytke 2big Quadra tietokoneeseen.

HUOM. *Kytke tietokoneen ja 2big Quadran välille vain yksi liitäntäkaapeli.*

3. LaCie 2big Quadra Enterprise Class -asemassa on toimitettaessa kaksi 3.5" SATA II Enterprise Class -kiintolevyä. Levyt on alustettu HFS+-taltioiksi, joten ne on alustettava uudelleen, ennen kuin 2big Quadraa voidaan käyttää Windowsin kanssa. Lisätietoja kiintolevyjen alustamisesta on yksityiskohtaisessa käyttöoppaassa (LaCie CD-ROM -levyllä).

4. Levyt on määritetty Fast-tilaan. Jos haluat vaihtaa RAID-tasoa, katso seuraavan sivun kohta RAID-tason muuttaminen.

5. Asenna LaCie Desktop Manager -ohjelma CD-levyltä, jotta voit määrittää salauksen ja Shortcutpainikkeen asetukset.

VAROITUS: *Tämä salausprosessi edellyttää, että asemat alustetaan uudelleen, mikä poistaa kaikki 2big Quadraan tallennetut tiedot. Tee kaikista tiedoista varmuuskopiot ennen kuin otat salauksen käyttöön.*

HUOMAUTUS: LaCien Enterprise-luokan salaus suojaa tärkeät tietosi erittäin tehokkaasti. Salauksen tehokkuuden vuoksi tietoja ei voi palauttaa, jos levy tai osio vahingoittuu, mikä on sinällään epätodennäköistä.

### **RAID-tason muuttaminen**

#### VAROITUS!

• RAID-tason muuttaminen poistaa kaikki 2big Quadraan tallennetut tiedot. Tee kaikista tiedoista varmuuskopiot ennen kuin muutat RAID-tasoa.

• 2 vetolaatikkoa on oltava paikoillaan ennen kuin RAID-tasoa voidaan muuttaa.

HUOM. *RAID-tason muuttaminen ja alustus eivät vaihda salauksen määrityksiä, mutta ne poistavat salatut tiedot. Lisätietoja RAID:in käytöstä on käyttöoppaassa.*

1. Irrota tai poista turvallisesti 2big Quadra -taltiot titokoneesta, irrota liitäntäkaapeli ja sammuta 2big.

2. Siirry RAID-määritystilaan pitämällä etupainiketta painettuna samalla, kun kytket 2bigiin virran. Edessä oleva LED-merkkivalo vilkkuu sinisenä ja punaisena.

3. Paina 2-in-1-työkalulla RAID-valintapainiketta, kunnes valo syttyy halutun RAID-tason kohdalla. Valitun tason LED-merkkivalo vilkkuu, kunnes vahvistat sen (seuraava vaihe).

4. Ota tila käyttöön painamalla edessä olevaa LED-painiketta. 2big käynnistyy.

5. Kytke 2bigin liitäntäkaapeli. Laite on nyt valmis alustettavaksi uudelleen. Lisätietoja on CD-levyllä olevassa käyttöoppaassa.

# PL **Konfiguracja**

1. Podłącz zasilacz do gniazdka sieciowego i przewód zasilający do macierzy 2big Quadra.

2. Wybierz przewód połączeniowy (eSATA 3Gb/s , FireWire 400, FireWire 800, USB 2.0) i podłącz macierz 2big Quadra do komputera.

**UWAGA:** Do komputera i macierzy 2big Quadra można podłączyć tylko jeden przewód połączeniowy.

3. W macierzy LaCie 2big Quadra Enterprise Class są zainstalowane dwa dyski twarde 3,5 cala SATA II klasy korporacyjnej. Dyski są sformatowane w systemie plików HFS+, więc użytkownicy systemu Windows muszą przed korzystaniem z macierzy 2big Quadra sformatować dyski twarde. Szczegółowe informacje na temat formatowania dysków twardych znajdują się w podręczniku użytkownika na dysku CD-ROM LaCie.

4. Dyski konfiguruje się w trybie Fast. Informacje na temat zmieniania trybu RAID znajdują się w rozdziale "Zmiana trybu RAID" na następnej stronie.

5. Aby skonfigurować szyfrowanie i przycisk skrótu Shortcut, zainstaluj oprogramowanie LaCie Desktop Manager z dysku CD-ROM.

**PRZESTROGA:** Szyfrowanie wymaga ponownego formatowania dysków. Formatowanie powoduje usunięcie wszystkich danych zapisanych w macierzy 2big Quadra. Przed włączeniem szyfrowania należy utworzyć kopie zapasowe danych.

#### **UWAGA:**

Funkcja szyfrowania danych LaCie Enterprise Class zapewnia najwyższy poziom ochrony dla Twoich najważniejszych danych. Z powodu skomplikowanego szyfrowania, w przypadku ewentualnego uszkodzenia dysku lub jego części, odsykanie danych nie będzie możliwe.

#### **Zmiana trybu RAID**

#### **PRZESTROGA!**

**• Zmiana trybu RAID powoduje usunięcie danych zapisanych w macierzy 2big Quadra. Przed zmianą trybu RAID należy utworzyć kopie zapasowe danych.**

**• Aby zmienić tryb RAID, należy przygotować 2 kieszenie na dyski.**

**UWAGA:** Zmiana trybu RAID i formatowania nie powoduje zmiany konfiguracji szyfrowania, ale powoduje usunięcie zaszyfrowanych danych. Informacje na temat macierzy RAID znajdują się w podręczniku użytkownika.

1. Wymontuj lub bezpiecznie usuń woluminy macierzy 2big Quadra z komputera, odłącz przewód połączeniowy i wyłącz macierz 2big.

2. Aby przejść do trybu zmiany macierzy RAID, naciśnij i przytrzymaj przycisk z przodu macierzy 2big i jednocześnie włącz ją. Dioda LED z przodu urządzenia zacznie migać na niebiesko i czerwono.

3. Używając narzędzia "2 w 1", naciśnij przycisk wyboru RAID i przytrzymaj go, aż zaświeci dioda odpowiedniego trybu RAID z przodu urządzenia. Dioda LED wybranego trybu będzie migać, dopóki tryb nie zostanie zatwierdzony (następny punkt).

4. Zatwierdź tryb, naciskając przycisk z diodą LED znajdujący się z przodu macierzy. Macierz 2big zostanie uruchomiona.

5. Podłącz przewód połączeniowy macierzy 2big. Teraz można rozpocząć ponowne formatowanie urządzenia. Zapoznaj się z podręcznikiem użytkownika na dysku CD-ROM.

#### RU **Установка**

1. Подключите источник питания к розетке, а шнур питания — к устройству 2big Quadra.

2. Выберите необходимый кабель интерфейса (eSATA 3 [3 Гбит/с], FireWire 400, FireWire 800 или USB 2.0)

и с его помощью подключите устройство 2big Quadra к компьютеру.

**ПРИМЕЧАНИЕ.** Подключать устройство 2big Quadra к компьютеру можно только одним кабелем интерфейса.

3. Модель Enterprise Class устройства LaCie 2big Quadra поставляется с двумя 3,5-дюймовыми жесткими дисками SATA II корпоративного класса, отформатированными в файловой системе HFS+. Пользователям Windows перед работой с устройством 2big Quadra потребуется их повторно отформатировать. Сведения о форматировании см. в руководстве пользователя на компакт-диске LaCie.

4. Диски настроены для работы в режиме быстрого обмена данными Fast. Сведения об изменении режима RAID см. на следующей странице в разделе «Изменение режима RAID».

5. Для того чтобы настроить параметры шифрования и функцию быстрого запуска, установите программу LaCie Desktop Manager с компакт-диска.

**ВНИМАНИЕ!** Для того чтобы выполнить шифрование, требуется повторное форматирование дисков. При этом все данные на устройстве 2big Quadra будут удалены. Перед включением шифрования сделайте резервные копии данных.

**ПРИМЕЧАНИЕ:** Шифрование LaCie Enterprise Class надежно защитит самые важные данные. Из-за высокой защиты шифрования, в случае сбоя диска или логического раздела, восстановить данные будет невозможно.

#### **Изменение режима RAID**

#### **ВНИМАНИЕ!**

**• Изменение режима RAID приведет к удалению всех данных, хранящихся на устройстве 2big Quadra. Перед изменением режима RAID сделайте резервные копии данных.**

**• Для изменения режима RAID оба лотка для дисков необходимо установить на место.**

**ПРИМЕЧАНИЕ.** Изменение режима RAID и повторное форматирование диска не повлияют на параметры шифрования, однако все зашифрованные данные будут утеряны. Дополнительную информацию о режимах RAID см. в руководстве пользователя.

1. Отключите тома устройства 2big Quadra или выполните их безопасное извлечение, а также отключите кабель интерфейса и выключите устройство.

2. Для входа в режим изменения параметров RAID нажмите и удерживайте кнопку на передней панели устройства 2big и одновременно включите его. Индикатор на передней панели начнет мигать синим и красным.

3. С помощью инструмента двойного назначения выберите необходимый режим RAID, нажав соответствующую кнопку. Индикатор выбранного режима будет мигать до подтверждения выбора (на следующем этапе).

4. Подтвердите выбор, нажав кнопку с индикатором на передней панели. Устройство 2big запустится.

5. Подключите кабель интерфейса к устройству 2big. Теперь оно готово к повторному форматированию. Дополнительную информацию см. в руководстве пользователя на компакт-диске.

## EL **Εγκατάσταση**

- 1. Συνδέστε το τροφοδοτικό σε μια παροχή τάσης δικτύου και συνδέστε το καλώδιο τροφοδοσίας στο 2big Quadra.
- 2. Αποφασίστε ποιο καλώδιο διασύνδεσης θα χρησιμοποιήσετε (eSATA 3Gb/s, FireWire 400, FireWire 800, USB 2.0) και συνδέστε το 2big Quadra στον υπολογιστή.
- **ΣΗΜΕΙΩΣΗ:** Μην συνδέετε περισσότερα από ένα καλώδια διασύνδεσης μεταξύ του υπολογιστή και του 2big Quadra.
- 3. Το LaCie 2big Quadra Enterprise Class παραδίδεται με δύο εγκατεστημένους σκληρούς δίσκους 3.5" SATA II Enterprise-class. Οι δίσκοι είναι μορφοποιημένοι ως HFS+, συνεπώς οι χρήστες των Windows θα πρέπει να επαναμορφοποιήσουν τους δίσκους προτού χρησιμοποιήσουν το 2big Quadra. Παρακαλούμε ανατρέξτε στο λεπτομερές Εγχειρίδιο Χρήσης στο CD-ROM της LaCie για πληροφορίες σχετικά με τη μορφοποίηση των σκληρών δίσκων.
- 4. Οι δίσκοι είναι διαμορφωμένοι σε τρόπο Fast. Εάν επιθυμείτε να αλλάξετε τον τρόπο RAID, βλ. 'Αλλαγή του τρόπου διαμόρφωσης RAID' στην επόμενη σελίδα.
- 5. Εγκαταστήστε το λογισμικό LaCie Desktop Manager από το CD-ROM για να διαμορφώσετε την κρυπτογράφηση και το κουμπί παράκαμψης Shortcut.
- **ΠΡΟΣΟΧΗ:** Η διαδικασία κρυπτογράφησης απαιτεί την επαναμορφοποίηση των δίσκων, η οποία θα διαγράψει τα δεδομένα που είναι αποθηκευμένα στο 2big Quadra. Δημιουργήστε εφεδρικά αντίγραφα των δεδομένων πριν ενεργοποιήσετε την κρυπτογράφηση.

#### **ΣΗΜΕΙΩΣΗ:**

Η κρυπτογράφηση LaCie Enterprise Class προσφέρει προστασία πολύ υψηλού επιπέδου για τα σπουδαιότερα δεδομένα σας. Λόγω της πανίσχυρης κρυπτογράφησης, η ανάκτηση δεδομένων δεν θα είναι δυνατή στην απίθανη περίπτωση βλάβης δίσκου ή εξαρτήματος.

#### **Αλλαγή του τρόπου διαμόρφωσης RAID**

#### **ΠΡΟΣΟΧΗ!**

- **Η αλλαγή του τρόπου διαμόρφωσης RAID θα διαγράψει τα δεδομένα που είναι αποθηκευμένα στο 2big Quadra. Δημιουργήστε εφεδρικά αντίγραφα των δεδομένων πριν αλλάξετε τον τρόπο RAID.**
- **Τα 2 συρτάρια δίσκου πρέπει να βρίσκονται στη θέση τους για να είναι δυνατή η τροποποίηση του τρόπου RAID.**

**ΣΗΜΕΙΩΣΗ:** Η αλλαγή του τρόπου RAID και η μορφοποίηση δεν θα αλλάξουν τη διαμόρφωση κρυπτογράφησης, αλλά θα διαγράψουν τα κρυπτογραφημένα δεδομένα. Ανατρέξτε στο Εγχειρίδιο Χρήσης για πληροφορίες σχετικά με το RAID.

1. Απεγκαταστήστε ή αφαιρέστε με ασφάλεια τις μονάδες 2big Quadra από τον υπολογιστή σας, αποσυνδέστε το καλώδιο διασύνδεσης και απενεργοποιήστε το 2big.

- 2. Για είσοδο στη λειτουργία τροποποίησης RAID, πατήστε και κρατήστε πατημένο το μπροστινό κουμπί και ταυτόχρονα ενεργοποιήστε το 2big. Το LED στην πρόσοψη θα αναβοσβήνει σε μπλε και κόκκινο.
- 3. Χρησιμοποιήστε το εργαλείο 2-σε-1 για να πατήσετε το κουμπί επιλογής RAID μέχρι η λυχνία να φθάσει μπροστά στον επιθυμητό τρόπο RAID. Το LED του επιθυμητού τρόπου θα αναβοσβήνει μέχρι να τον επικυρώσετε (επόμενο βήμα).
- 4. Επικυρώστε τον τρόπο διαμόρφωσης, πατώντας το μπροστινό κουμπί LED. Το 2big θα ξεκινήσει.
- 5. Συνδέστε το καλώδιο διασύνδεσης του 2big. Η συσκευή είναι έτοιμη για να επαναμορφοποιηθεί. Παρακαλούμε ανατρέξτε στο Εγχειρίδιο Χρήσης στο CD-ROM.

JA **セットアップ**

1. 電源を AC コンセントに差し込み、電源ケーブルを2big Quadra に接続します。

2. 使用したいインタフェース ケーブル (eSATA 3Gb/s、FireWire 400、FireWire 800、USB 2.0) 選択し、 2big Quadra をコンピュータに接続します。

**注意**: コンピュータと *2big Quadra* 間に、一度に複数のインタフェースを接続しないでください。

3. LaCie 2big Quadra Enterprise Class には、3.5" SATA II Enterprise 級ハードディスクが 2 台インストー ルされています。ディスクは HFS+ でフォーマットされています。そのため、Windows をご使用の方は 2big Quadra の使用前にディスクをフォーマットすることが必要です。ハード ディスクのフォーマット に関する情報については、LaCie CD-ROM にある詳しいユーザー マニュアルを参照してください。

4. ディスクは Fast モードに設定されています。RAID モードを変更する場合は、次のページの「RAID モ ードを変更する」を参照してください。

5. CD-ROM の LaCie Desktop Manager ソフトウェアをインストールし、暗号化と Shortcut ボタンを設定 します。

**警告:** 暗号化のプロセスでは、ハード ディスクの再フォーマットが必要になります。このプロセスでは、 2big Quadra に保存されているデータが消去されます。暗号化を有効にする前に、まずデータのバックア ップを取ってください。

**注記:** LaCie Enterprise Class の暗号化機能により、最も重要なデータに対して最高レベルの保護が提供されます 。 暗号化機能が強力であるため、万一、ディスクや部品に障害が発生した場合には、データを復元することができ ません。

#### **RAID モードの変更**

**警告**!

• **RAID モードを変更すると、2big Quadra に保存されたデータが消去されます。RAID モードを変更 する前に、まずデータのバックアップを取ってください。**

• **RAID モードを変更するには、2 台のディスク トレイが正しく配置されていることが必要です。**

**注意:** *RAID* モードの変更やフォーマットを行っても、暗号化の設定は変更されませんが、暗号化されたデ ータが消去されます。*RAID* については、ユーザー マニュアルを参照してください。

1. 2big Quadra ボリュームをコンピュータからマウント解除するか、または安全に取り外し、インタフ ェース ケーブルを外し、2big の電源を切ります。

2. RAID 変更モードを起動するには、正面にあるボタンを押しながら 2big に電源を入れます。正面の LED が青色と赤色に点滅します。

3. 必要な RAID モードのライトが点灯するまで、 ツーインワン ツールを使用して RAID 選択ボタンを 押 します。選択したモードの LED は、有効化するまで (次のステップ) 点滅します。

4. 正面の LED ボタンを押してモードを有効化します。2big が起動します。

5. 2big のインタフェース ケーブルを接続します。デバイスの 再フォーマットの準備が完了しました。 CD-ROM 収録の ユーザー マニュアルを参照してください。

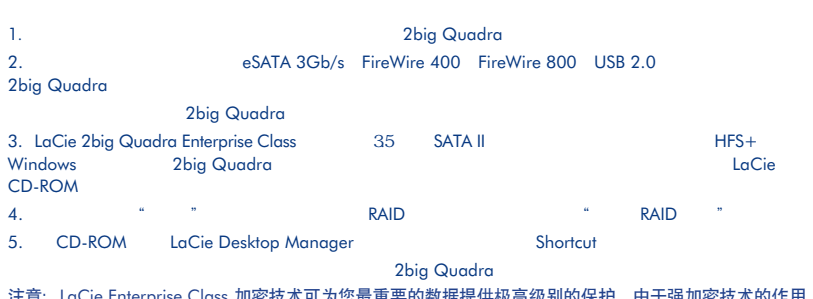

注意: LaCie Enterprise Class 加密技术可为您最重要的数据提供极高级别的保护。由于强加密技术的作用,<br>在磁盘或部件出现故障的突发状况下将不支持数据恢复。

**RAID** 

 $ZH$ 

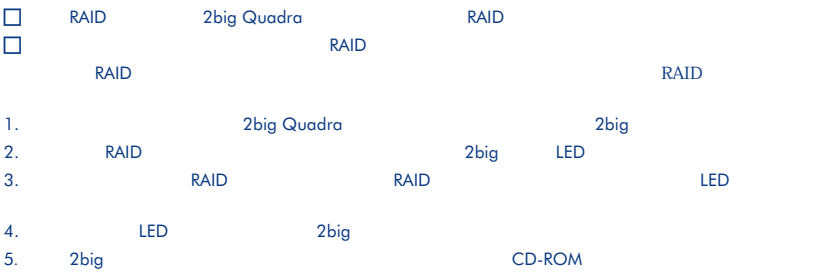

# TR **Kurulum**

1. Güç kaynağını bir AC prizine, güç kablosunu da 2big Quadra'ya takın.

2. Hangi arabirim kablosunu kullanacağınıza karar verin (eSATA 3Gb/s, FireWire 400, FireWire 800, USB 2.0) ve 2big Quadra'yı bilgisayarınıza bağlayın.

**NOT:** Bilgisayarınızla 2big Quadra'nın arasına birden fazla arabirim kablosu bağlamayın.

3. LaCie 2big Quadra Enterprise Class, iki adet 3,5" SATA II Enterprise sınıfı sabit disk takılı halde gelir. Diskler HFS+ formatında biçimlendirilmiştir; bu nedenle Windows kullanıcılarının 2big Quadra'yı kullanmadan önce yeniden biçimlendirmeleri gerekir. Sabit disklerin biçimlendirilmesiyle ilgili bilgi almak için, lütfen LaCie CD-ROM'undaki ayrıntılı Kullanım Kılavuzu'na bakın.

4. Diskler Fast modunda yapılandırılmıştır. RAID modunu değiştirmek isterseniz, bir aşağıdaki RAID Modunu Değiştirme bölümüne bakın.

5. Şifrelemeyi ve Shortcut (Kısayol) düğmesini yapılandırmak için CD-ROM'dan LaCie Desktop Manager yazılımını yükleyin.

**DİKKAT:** Şifreleme işlemi sürücülerin yeniden biçimlendirilmesini gerektirir; bu da 2big Quadra'da depolanan verileri siler. Şifrelemeyi etkinleştirmeden önce verileri yedekleyin.

#### **NOT:**

LaCie Enterprise Class şifreleme en önemli verileriniz için çok yüksek bir koruma düzeyi sunar. Şifrelemenin etkinliği nedeniyle, beklenmedik disk veya parça arızası durumunda veri kurtarma mümkün olmayacaktır.

## **RAID Modunu Değiştirme**

#### **DİKKAT!**

**• RAID modunun değiştirilmesi 2big Quadra'da depolanan verileri siler. RAID modunu değiştirmeden önce verileri yedekleyin.** 

**• RAID modunun değiştirilebilmesi için 2 disk tepsisinin yerinde olması gerekir.**

**NOT:** RAID modunun değiştirilmesi ve biçimlendirme, şifreleme yapılandırmasını değiştirmez fakat şifrelenen verileri siler. RAID hakkında daha fazla bilgi almak için, Kullanım Kılavuzu'na başvurun.

1. 2big Quadra birimlerini devreden çıkarın veya bilgisayarınızdan güvenle kaldırın, arabirim kablosunu çıkarın ve 2big'i kapatın.

2. RAID değiştirme moduna girmek için, 2big'in ön düğmesini basılı tutarken aynı anda 2big'i açın. Ön LED ışığı mavi ve kırmızı yanıp sönecektir.

3. Işık istenen RAID modunun önüne gelene kadar RAID seçim düğmesine basmak için İkisi Bir Arada aletini kullanın. Seçilen modun LED ışığı, siz bir sonraki adımda doğrulayana kadar yanıp sönecektir.

4. Ön LED düğmesine basarak seçtiğiniz modu onaylayın. 2big başlatılacaktır.

5. 2big'in arabirim kablosunu takın. Aygıt yeniden biçimlendirilmeye hazırdır. Lütfen CD-ROM'daki Kullanım Kılavuzu'na başvurun.

# AR الماحداد

1. أدخل مصدر الطاقة في مأخذ تيار متردد. وقم بتوصيل كابل الطاقة بنظام 2big Quadra.

2. حدد كابل الوصلة الذي ستقوم باستخدامه (eSATA 3Gbits) أو FireWire 400 أو FireWire 800 أو USB 2.0) وقم بتوصيل نظام 2big Quadra بجهاز الكمبيوتر الخاص بك.

ملاحظة: لا تقم بتوصيل أكثر من كابل وصلة واحد بين الكمبيوتر الخاص بك ونظام 2big Quadra.

3. قم بتشغيل محرك الأقراص بتحريك مفتاح التشغيل إلى الوضع On (تشغيل) أو Auto (تلقائي) (يتم تشغيل محرك الأقراص أو نقله لوضع الإسبات تلقائياً). سيظهر محرك الأقراص في My Computer (جهاز الكمبيوتر) (Windows) أو على سطح المكتب (Mac).

4. برد LaCie 2big Quadra Enterprise Class مع محركي أقراص 3.5″ SATA II Enterprise-class مثبتين. تمت تهيئة الأقراص بنظام HFS- لذلك سيحتاج مستخدمي Windows إلى إعادة تهيئة الأقراص قبل استخدام 2big Quadra. الرجاء الرجوع إلى دليل المستخدم المفصل الموجود على القرص المضغوط LaCie للحصول على معلومات حول تهيئة الأقراص الثابتة.

5. يتم تكوين الأقراص في الوضع Fast. إذا أردت تغيير وضع RAID. راجع تغيير وضع RAID في الصفحة التالية.

6. قم بتثبيت برنامج LaCie Desktop Manager من القرص المضغوط من أجل تكوين التشفير وShortcut button.

تنبيه: تتطلب عملية التشفير إعادة تهيئة محركات الأفراص والذي سيؤدي إلى مسح البيانات المخزنة على 2big Quadra. قم بعمل نسخة احتياطية من البيانات قبل تمكين التشفير.

**ملاحظة:** ً يقدم تشفير Class Enterprise LaCie مستوى ًعالي ً ا من الحماية لمعظم بياناتك الهامة. نظرا لقوة التشفير، لن يكون استرجاع البيانات ممكنًا في الحالات المستبعدة لفشل القرص أو الجزء.<br>ت**غيير الـوضـع RAID** 

تنبيما

- سيؤدى تغيير الوضع RAID إلى مسح البيانات المخزنة على 2big Quadra. وَم بعمل نسخة احتياطية من البيانات قبل تغيير الوضع .RAID

• يجب أن يكون درجي الأفراص في الموضع الصحيح قبل أن تتمكن من تعديل الوضع RAID.

ملاحظة: لن يؤدي تغيير الوضع RAID والتهيئة إلى تغيير تكوين التشفير لكنه سيؤدي إلى مسح البيانات المشفرة. قم بمراجعة دليل المستخدم للحصول على معلومات حول RAID.

1. قم بفك أو إزالة وحدات تخزين 2big Quadra بأمان من الكمبيوتر الخاص بك وقم بفصل كابل الوصلة وإبقاف تشغيل 2big.

2. للدخول إلى وضع تعديل RAID. اضغط مع الاستمرار على الزر الأمامي وفي نفس الوقت تشغيل 2big. سيومض مؤشر LED الأمامي باللونين الأزرق والأحمر.

3. استخدم الأداة 2 في 1 لدفع زر تحديد RAID حتى يصل الضوء أمام وضع RAID المطلوب. سيومض مؤشر LED الخاص بالوضع المحدد حتى تقوم بتأكيد صحته (الخطوة التالية).

4. أكـد صحـة الـوضـع عن طريق الـضـغـط عـلـى زر الـمـؤشـر LED الـأمـامـى. سـيـبـدأ تـشـغـيل 2big.

5. قم بتوصيل كابل وصلة 2big. الجهاز في حالة تسمح بإعادة تهيئته. الرجاء مراجعة دليل المستخدم الموجود على القرص المضغوط.

# Contact Us

LaCie USA 22985 NW Evergreen Pkwy Hillsboro, OR 97124 sales@lacie.com

LaCie France 17, rue Ampère 91349 Massy Cedex sales.fr@lacie.com

LaCie Asia 25/F Winsan Tower 98 Thomson Road Wanchai, Hong-Kong sales.asia@lacie.com

LaCie Australia 458 Gardeners Rd. Alexandria, NSW 2015 sales.au@lacie.com

LaCie Belgium Vorstlaan 165/ Bld du Souverain 165 1160 Brussels sales.benelux@lacie.com

LaCie Canada 235 Dufferin St. Toronto, Ontario M6K 1Z5 sales.ca@lacie.com

LaCie Germany Am Kesselhaus 5 D-79576 Weil Am Rhein sales.de@lacie.com

LaCie Italy Milano Business Park Edificio B1 Via dei Missaglia 97 20142 Milano sales.it@lacie.com

Japan Elecom Co., Ltd. 1-1 Fushimi-machi Chome Chuo-ku Osaka 541-8765 sales.jp@lacie.com

LaCie Middle East FZE LIU-E6, PO Box 293860, Dubai Airport Free Zone, Dubai, U.A.E. sales.me@lacie.com

LaCie Netherlands Postbus 134 3480 DC Harmelen sales.benelux@lacie.com LaCie Nordic (Sweden, Denmark, Norway, Finland) Sveavägen 90, 5tr 113 59 Stockholm, Sweden sales.nordic@lacie.com

LaCie Spain C/ Núñez Morgado, 3, 5ª pl. 28036 Madrid sales.es@lacie.com

LaCie Switzerland Davidsbodenstrasse 15 A 4004 Basel sales.ch@lacie.com

LaCie United Kingdom & Ireland LaCie LTD · Friendly House 52-58 Tabernacle Street London, England EC2A 4NJ UK: sales.uk@lacie.com Ireland: sales.ie@lacie.com

LaCie Worldwide Export 17, rue Ampère 91349 Massy Cedex France sales.intl@lacie.com

Visit www.lacie.com for more information on LaCie products.

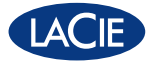

Copyright © 2010, LaCie 714122 091118